# 解决方案实践

# 批量重装操作系统

文档版本 1.0 发布日期 2023-08-08

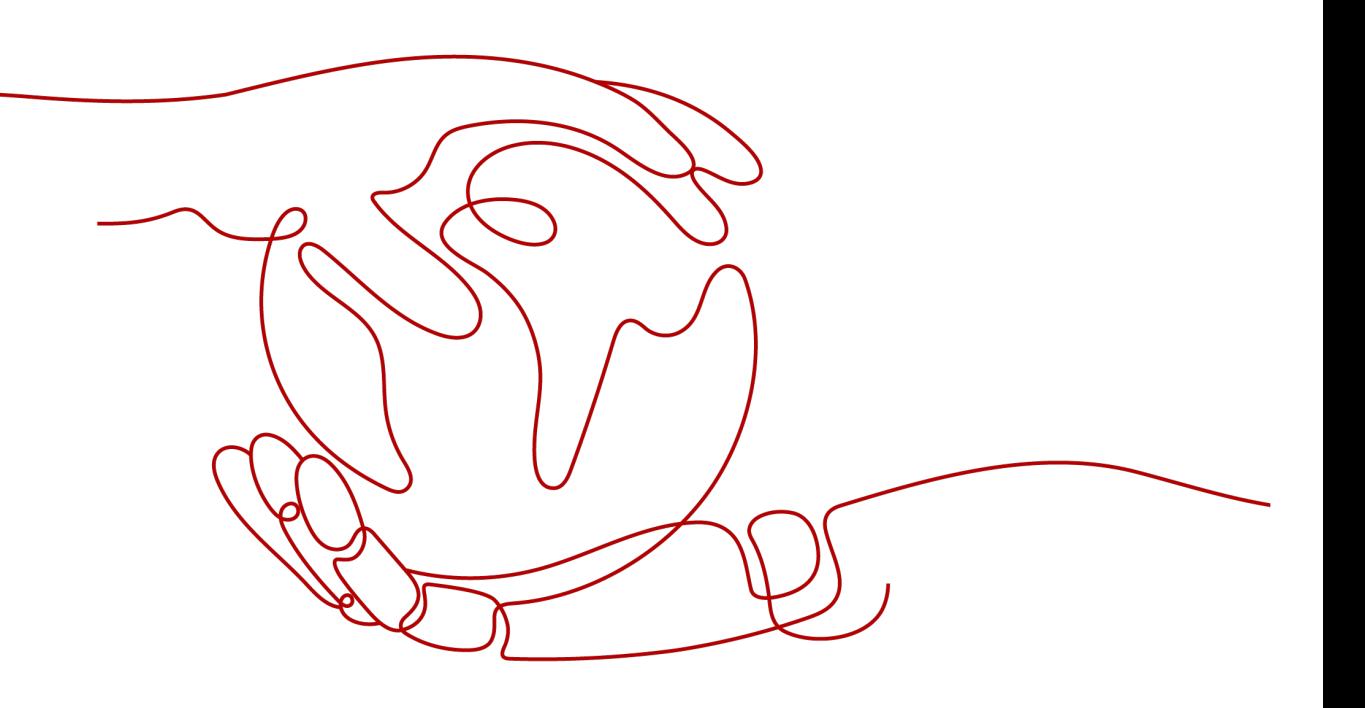

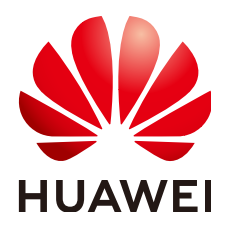

#### 版权所有 **©** 华为技术有限公司 **2024**。 保留一切权利。

非经本公司书面许可,任何单位和个人不得擅自摘抄、复制本文档内容的部分或全部,并不得以任何形式传 播。

#### 商标声明

**、<br>HUAWE和其他华为商标均为华为技术有限公司的商标。** 本文档提及的其他所有商标或注册商标,由各自的所有人拥有。

#### 注意

您购买的产品、服务或特性等应受华为公司商业合同和条款的约束,本文档中描述的全部或部分产品、服务或 特性可能不在您的购买或使用范围之内。除非合同另有约定,华为公司对本文档内容不做任何明示或暗示的声 明或保证。

由于产品版本升级或其他原因,本文档内容会不定期进行更新。除非另有约定,本文档仅作为使用指导,本文 档中的所有陈述、信息和建议不构成任何明示或暗示的担保。

安全声明

# 漏洞处理流程

华为公司对产品漏洞管理的规定以"漏洞处理流程"为准,该流程的详细内容请参见如下网址: <https://www.huawei.com/cn/psirt/vul-response-process> 如企业客户须获取漏洞信息,请参见如下网址: <https://securitybulletin.huawei.com/enterprise/cn/security-advisory>

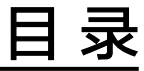

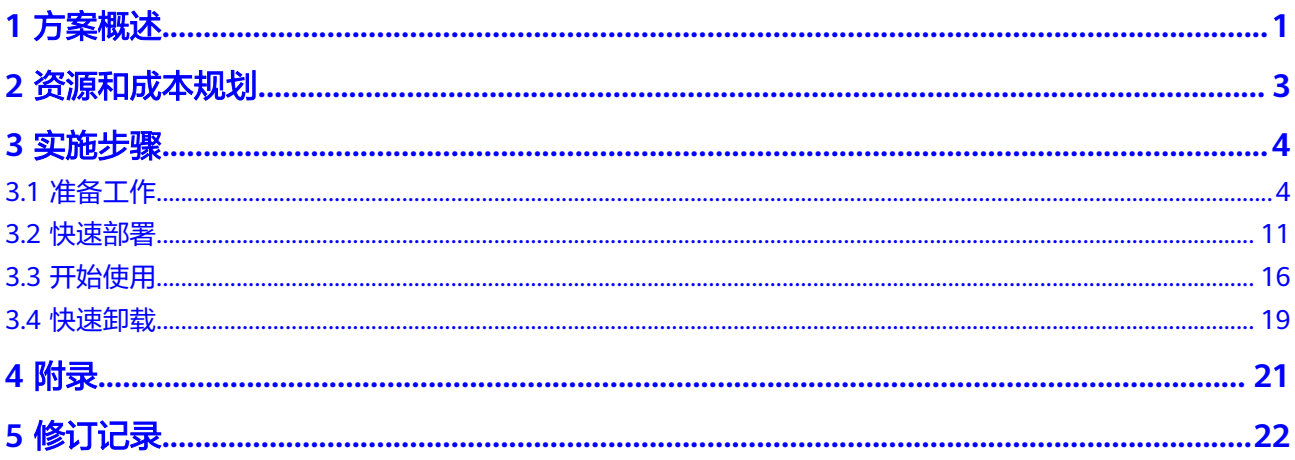

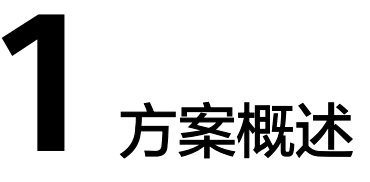

### <span id="page-4-0"></span>应用场景

该解决方案通过创建配置华为云函数工作流服务FunctionGraph,来帮您实现弹性云服 务器 ECS批量完成更换或重装操作系统。

### 方案架构

该解决方案可以帮助您在华为云上批量完成弹性云服务器ECS更换操作系统或更新操作 系统。方案部署架构如下图所示:

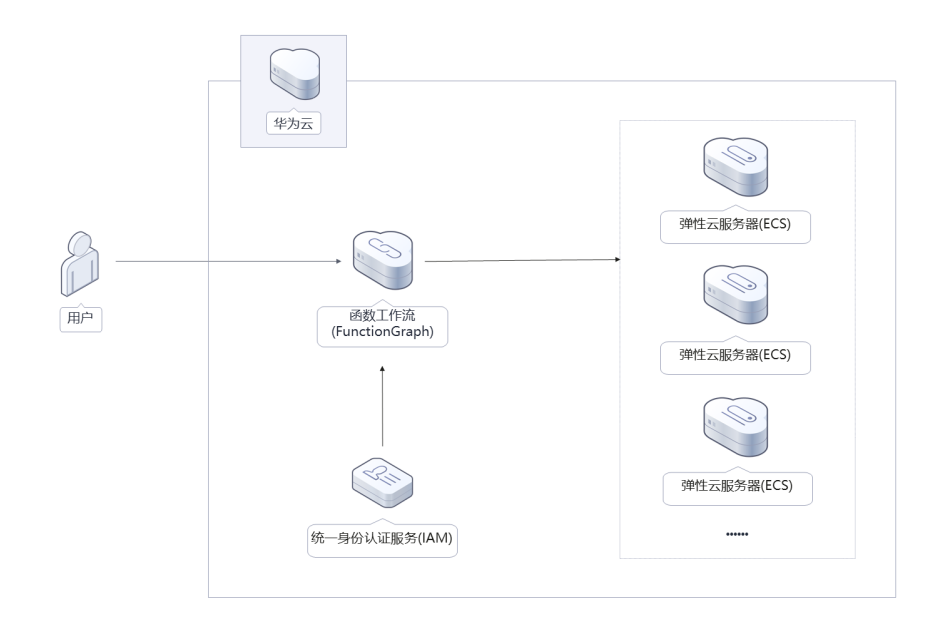

图 **1-1** 方案架构图

该解决方案会部署如下资源:

- 创建函数工作流,用来调用弹性云服务器ECS的相关接口,实现重装或更新操作系 统的业务逻辑。
- 通过统一身份认证服务的委托功能,将账号Region内ECS的操作权限委托给函数 工作流服务。

# 方案优势

该方案具备以下优势:

- 无服务器化 采用无服务器架构,无需运维底层计算资源,无需考虑服务可用性、可扩展性等 技术问题。
- 一键部署 一键轻松部署,即可完成批量重装或更换操作系统的部署。
- 开源和定制化 该解决方案是开源的,用户可以免费用于商业用途,并且还可以在源码基础上进 行定制化开发。

# 约束与限制

- 该解决方案部署前,需注册华为账号并开通华为云,完成实名认证,且账号不能 处于欠费或冻结状态。
- 重装操作系统时,重装须知、约束与限制及前提条件请参考<mark>重装操作系统</mark>。
- 更换操作系统时,切换须知、约束与限制、前提条件及计费规则请参考<mark>切换操作</mark> [系统。](https://support.huaweicloud.com/intl/zh-cn/usermanual-ecs/zh-cn_topic_0031523135.html)

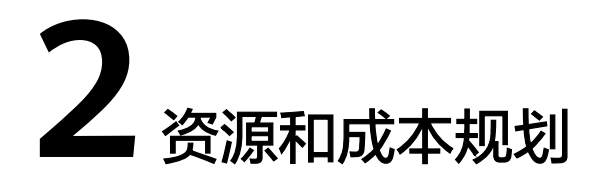

<span id="page-6-0"></span>该解决方案主要部署如下资源,每月花费如下所示,具体请参考华为云官[网价格详](https://www.huaweicloud.com/intl/zh-cn/pricing/index.html#/function) [情](https://www.huaweicloud.com/intl/zh-cn/pricing/index.html#/function),实际收费以账单为准:

表 **2-1** 资源和成本规划

| 华为云服务                         | 配置示例                                                     | 每月花费                                                                                                    |
|-------------------------------|----------------------------------------------------------|----------------------------------------------------------------------------------------------------|
| 函数工作流<br><b>FunctionGraph</b> | 函数类型:事件函数<br>区域: 亚太-新加坡<br>• 运行时: Python3.6<br>内存: 128MB | 总费用 = 请求次数费用 + 执行时<br>间费用<br>● 请求次数(按照每月100万<br>内): \$0USD<br>计量时间 ( 按照每月<br>400,000GB-秒的执行时<br>间): \$0USD |
| 合计                            |                                                          | \$0 USD                                                                                                    |

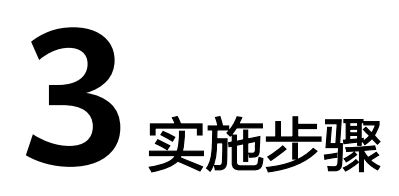

Q 翡用与成本 资源 企业 开发工具 支持与报务 工单 HD MA指体中文

<span id="page-7-0"></span>3.1 准备工作 3.2 [快速部署](#page-14-0) 3.3 [开始使用](#page-19-0) 3.4 [快速卸载](#page-22-0)

# **3.1** 准备工作

# 创建 **rf\_admin\_trust** 委托

**步骤1** 进入华为云官网,打开<mark>[控制台管理](https://console-intl.huaweicloud.com/console/?region=ap-southeast-3&locale=zh-cn#/home)</mark>界面,鼠标移动至个人账号处,打开 "统一身份认 证"菜单。

图 **3-1** 控制台管理界面

文档版本 1.0 (2023-08-08)

#### 图 **3-2** 统一身份认证菜单

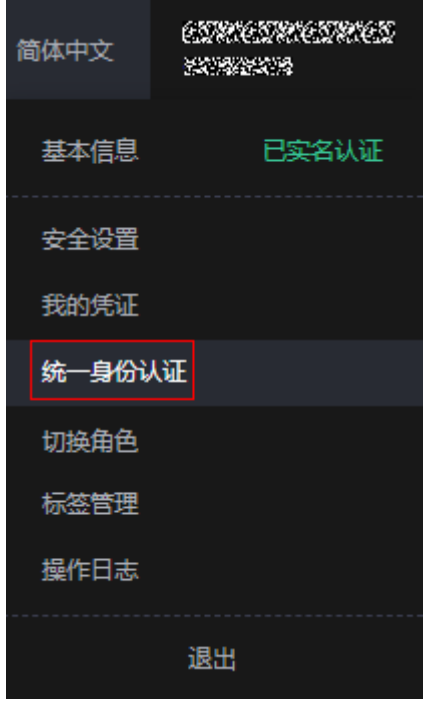

步骤**2** 进入"委托"菜单,搜索"rf\_admin\_trust"委托。

#### 图 **3-3** 委托列表

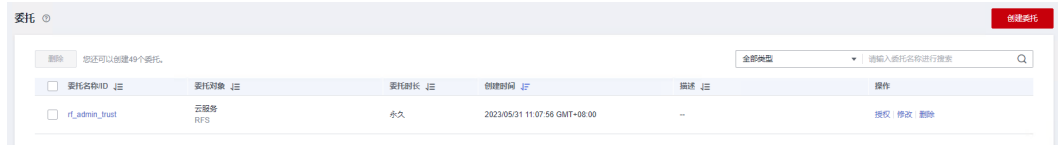

- 如果委托存在,则不用执行接下来的创建委托的步骤
- 如果委托不存在时执行接下来的步骤创建委托
- 步骤3 单击步骤2界面中的"创建委托"按钮,在委托名称中输入"rf\_admin\_trust",委托 ————————————————————<br>类型选择"云服务",选择"RFS",单击"下一步"。

#### 图 **3-4** 创建委托

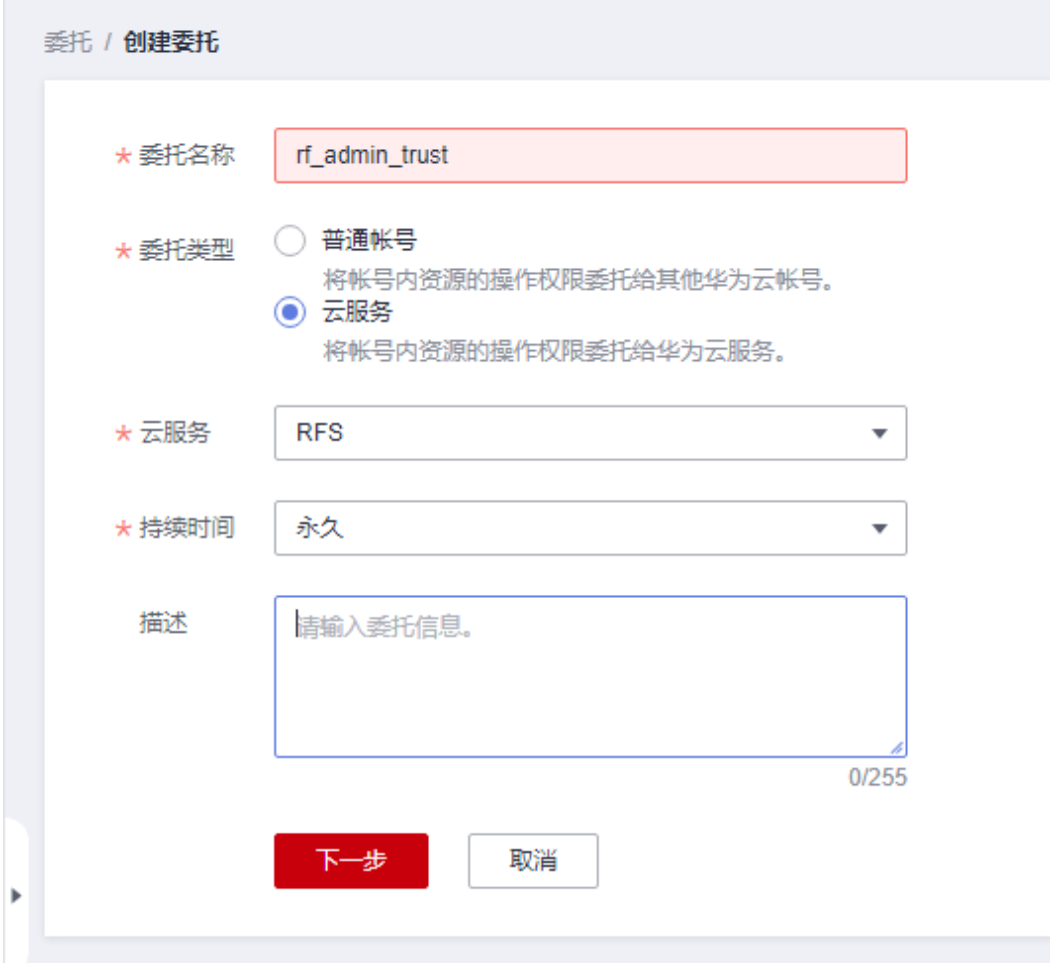

步骤**4** 在搜索框中输入"Tenant Administrator"权限,并勾选搜索结果。

#### 图 **3-5** 选择策略

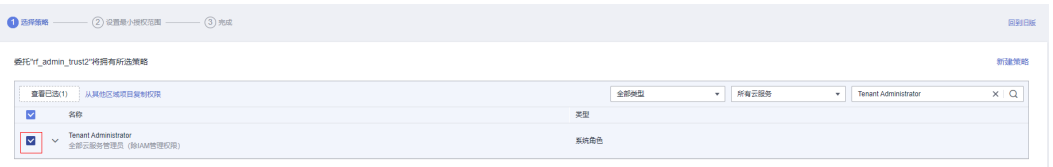

步骤**5** 选择"所有资源",并单击下一步完成配置。

#### 图 **3-6** 设置授权范围

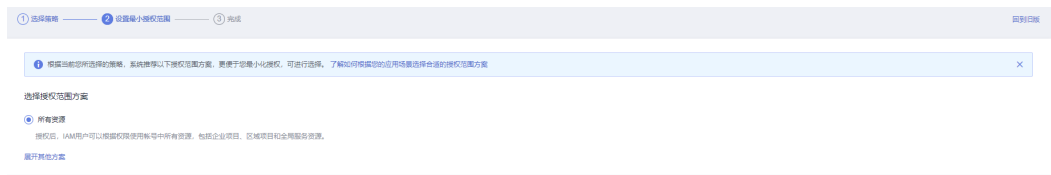

步骤**6** "委托"列表中出现"rf\_admin\_trust"委托则创建成功。

#### 图 **3-7** 委托列表

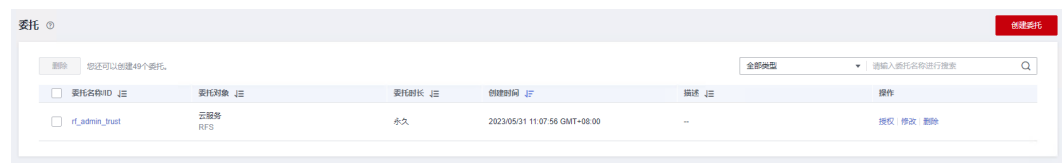

**----**结束

### 创建 **IAM Agency Management FullAccess** 策略

步骤**1** 打开"统一身份认证"菜单

图 **3-8** 统一身份认证菜单

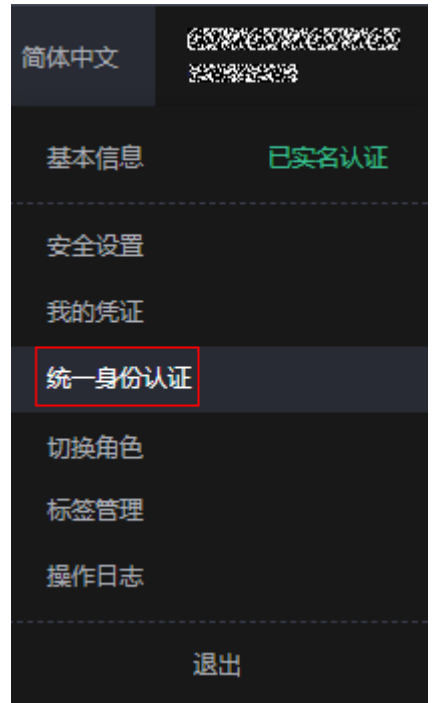

步骤**2** 进入"权限管理"-> "权限"菜单,在搜索框输入"IAM Agency Management FullAccess"当前账号是否存在IAM委托管理权限

#### 图 **3-9** 权限列表

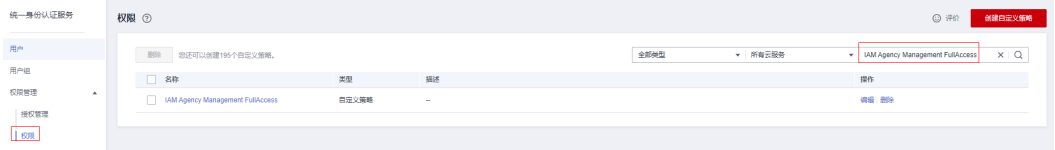

- 如果搜索结果不为空,则当前账号已经存在IAM委托管理权限,不需要重复创建
- 如果过搜索结果为空,则继续创建"IAM Agency Management FullAccess"权 限

步骤**3** 单击"创建自定义策略"按钮

#### 图 **3-10** 创建自定义策略

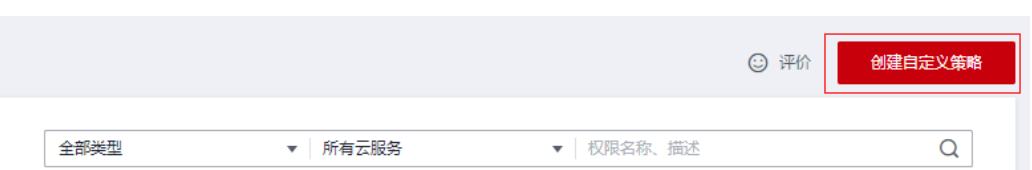

**步骤4** 输入策略名称为 "IAM Agency Management FullAccess" ,选择 "JSON视图 " ,在 策略内容中输入如下JSON代码,单击确认按钮

#### 图 **3-11** 创建自定义策略

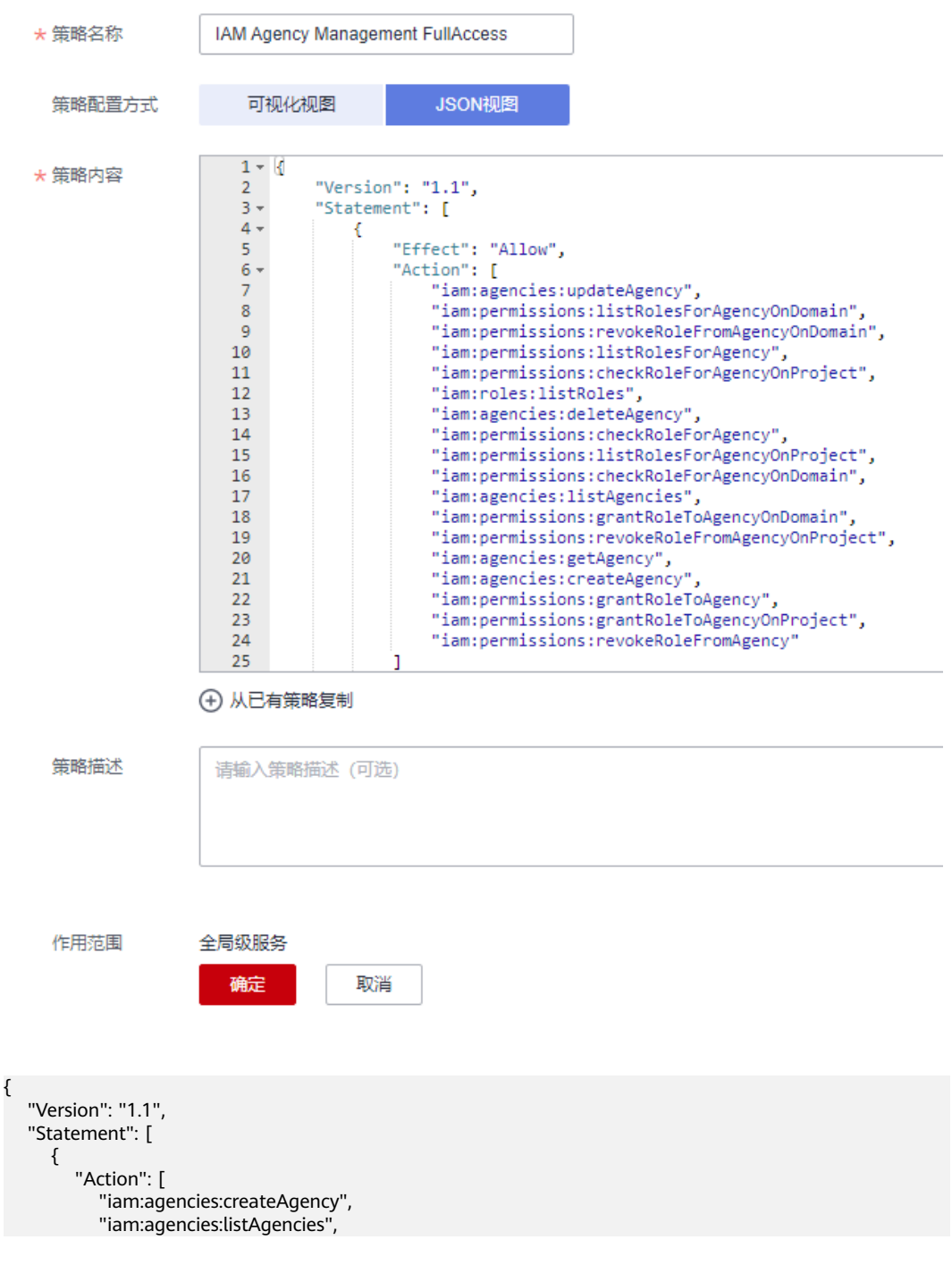

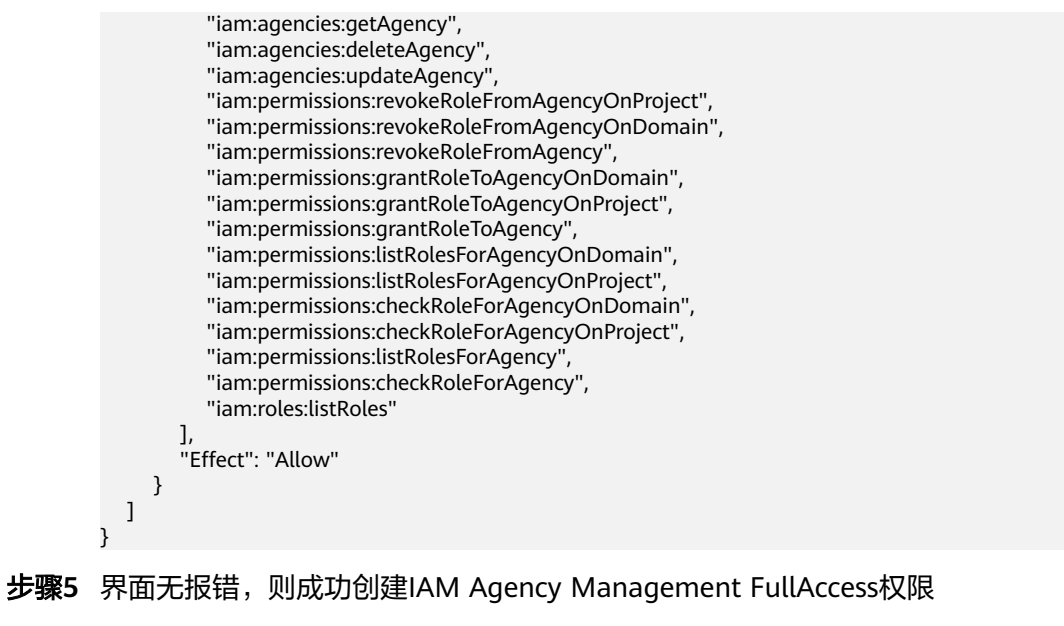

**----**结束

### 给 **rf\_admin\_trust** 委托添加 **IAM Agency Management FullAccess** 策略

步骤**1** 打开"统一身份认证"菜单

图 **3-12** 统一身份认证菜单

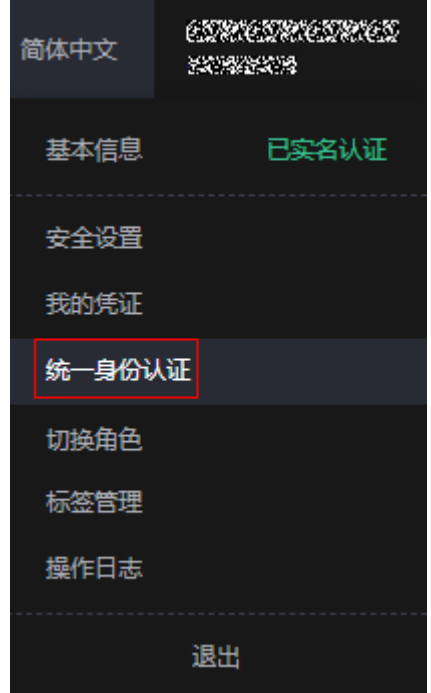

步骤**2** 进入"委托"菜单,选择rf\_admin\_trust委托

#### 图 **3-13** 委托列表

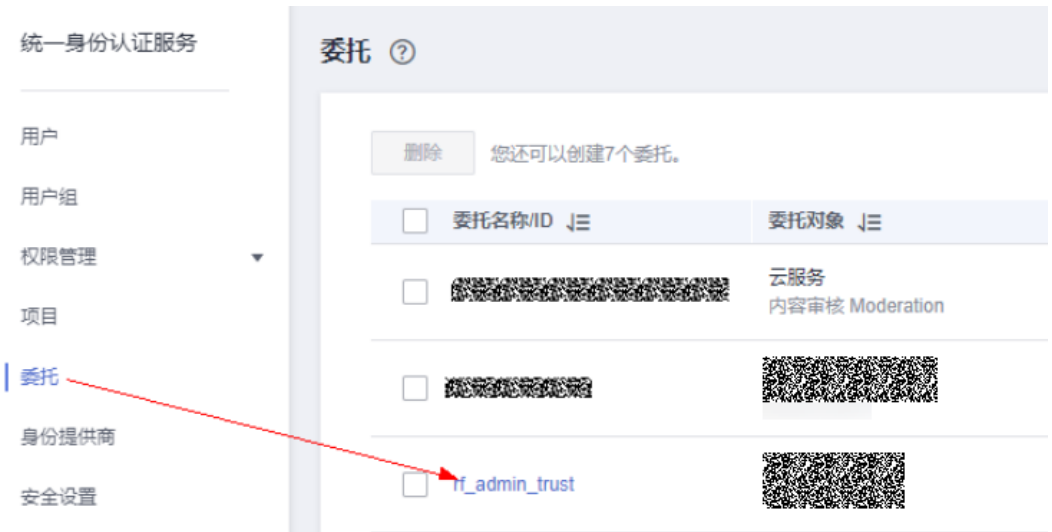

### 步骤3 进入"授权记录"菜单,单击"授权"按钮

#### 图 **3-14** 授权记录

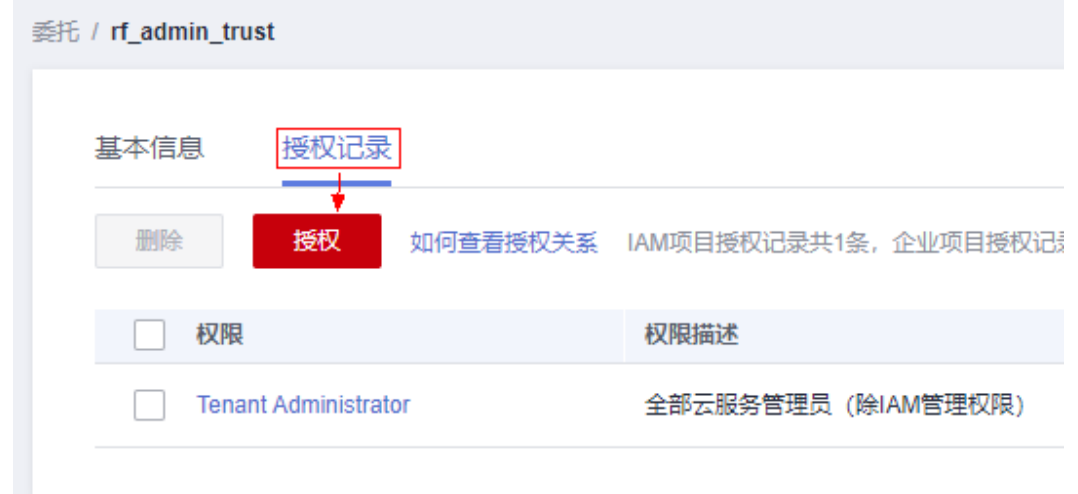

步骤4 在搜索框输入IAM Agency Management FullAccess, 勾选过滤出来的记录, 单击下 一步,并确认完成权限的配置

- < | 授权 - 2 设置最小技权范围 -- $\sqrt{2}$ .<br>托"rf admin\_trust"将拥有所选策略  $\overline{x|Q}$  $\overline{\phantom{a}}$   $\overline{\phantom{a}}$   $\overline{\$ V MM Agency Management FullAccess ■<br>■■已选(1) 从其他区域项目复制权用  $\frac{1}{2}$  $\sqrt{2}$  and  $\sqrt{2}$ 麵 V << LAM Agency Menegement Full<br>第一条份认证服务委托管理权限 -<br>系統策略  $\langle 356 \rangle$  $\overline{F - p}$
- <span id="page-14-0"></span>图 **3-15** 配置 IAM Agency Management FullAccess 策略

步骤5 配置好后的情况: rf\_admin\_trust委托拥有Tenant Administrator和IAM Agency Management FullAccess权限

#### 图 **3-16** 授权记录列表

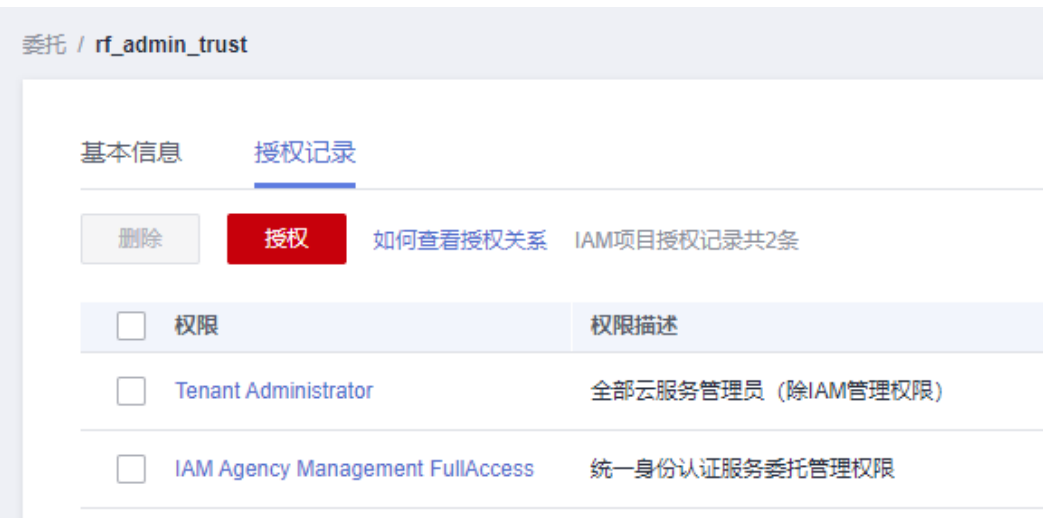

**----**结束

# **3.2** 快速部署

本章节主要帮助用户快速部署"批量重装操作系统"解决方案。

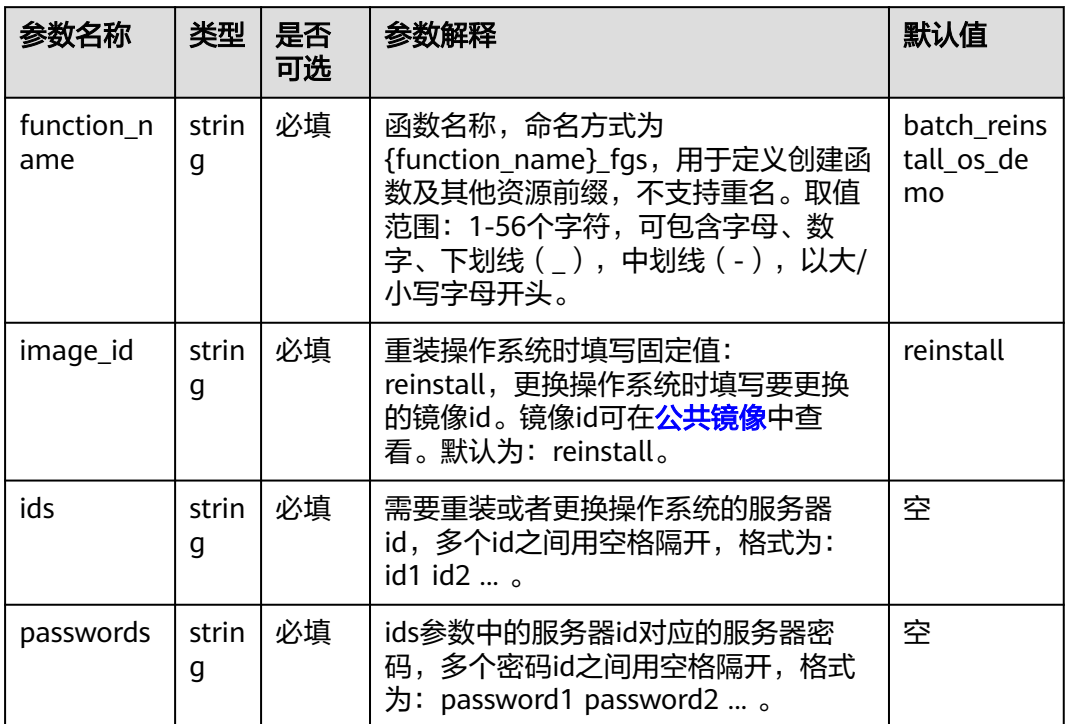

#### <span id="page-15-0"></span>表 **3-1** 参数填写说明

#### **步骤1** 登录<mark>[华为云解决方案实践](https://www.huaweicloud.com/intl/zh-cn/solution/implementations.html)</mark>,选择" 批量重装操作系统"模板,单击"一键部署"跳转 至解决方案部署界面。

#### 图 **3-17** 解决方案实践

#### 方案架构 该解决方案可以帮助您快速构建函数,用来实现弹性云服务器 ECS的批量更换或重装操作系统。 批量重装操作系统  $\bigcirc$ 版本: 1.0.3<br>上次更新日期: 2023年8月<br>来源: 由华为云构建<br>部署: 预计5分钟<br>卸载: 预计5分钟  $\frac{1}{4\pi}$ O 弹性云服务器(ECS) 预估花费 丶<br>查看源代码 丶 D B O) 画户 函数工作流<br>(FunctionGraph)  $\overline{\phantom{0}}$ 数据中心: 亚太-新加坡 弹性云服务器(ECS) 香香部署指南 **DES** 一键部署 **RE** 弹性云服务器(ECS) 统一身份认证服务(IAM)

步骤**2** 在选择模板界面中,单击"下一步"。

#### 图 **3-18** 创建堆栈

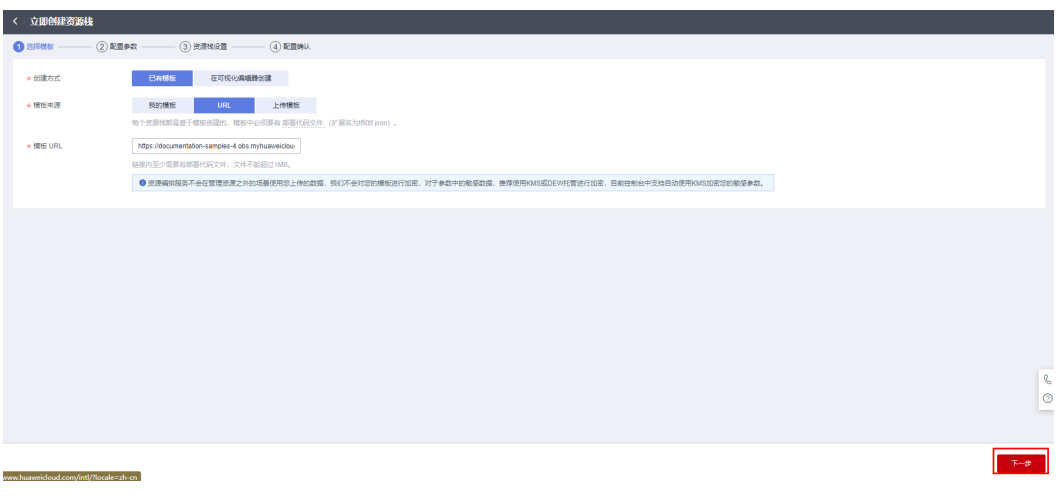

步骤**3** 在配置参数界面中,自定义填写堆栈名称,根据表**[3-1](#page-15-0)**填写配置参数信息,单击"下一 步"。

### 注意

● 此处是以重装操作系统为例,即image\_id参数值为reinstall,如果需要切换操作系 统,请填写具体操作系统的镜像id(获取方案见表**[3-1](#page-15-0)**)。

#### 图 **3-19** 参数配置

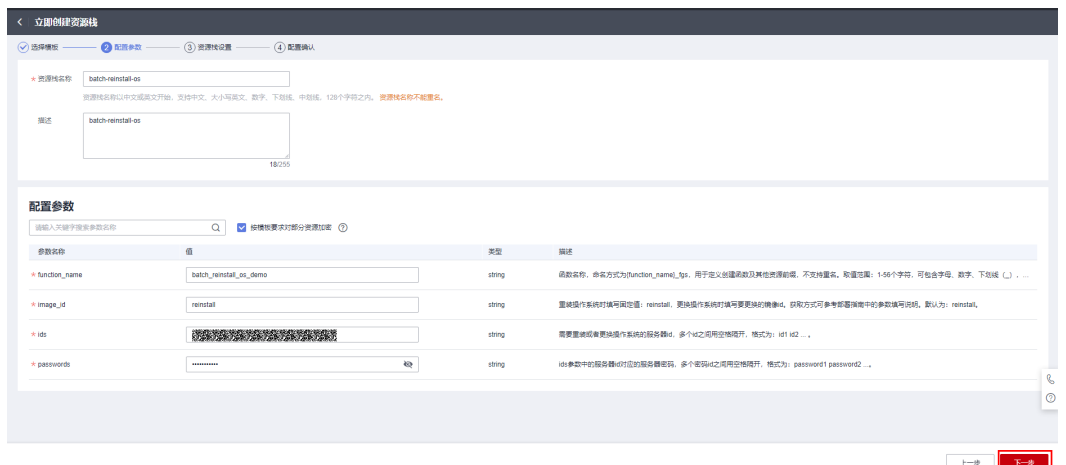

步骤4 在资源设置界面中,在权限委托下拉框中选择"rf admin trust"委托,单击"下一 步"。

#### 图 **3-20** 资源栈设置

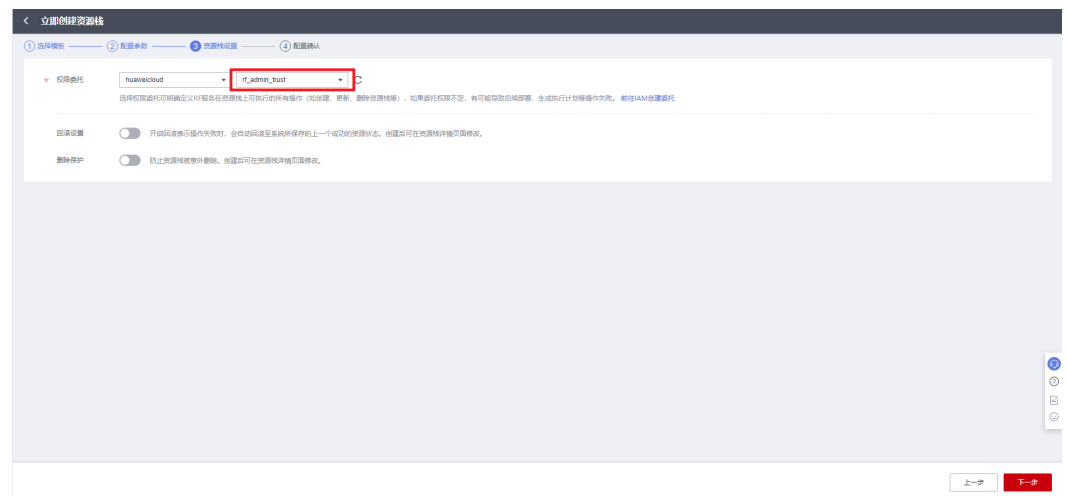

步骤**5** 在配置确认界面中,单击"创建执行计划"。

图 **3-21** 配置确认

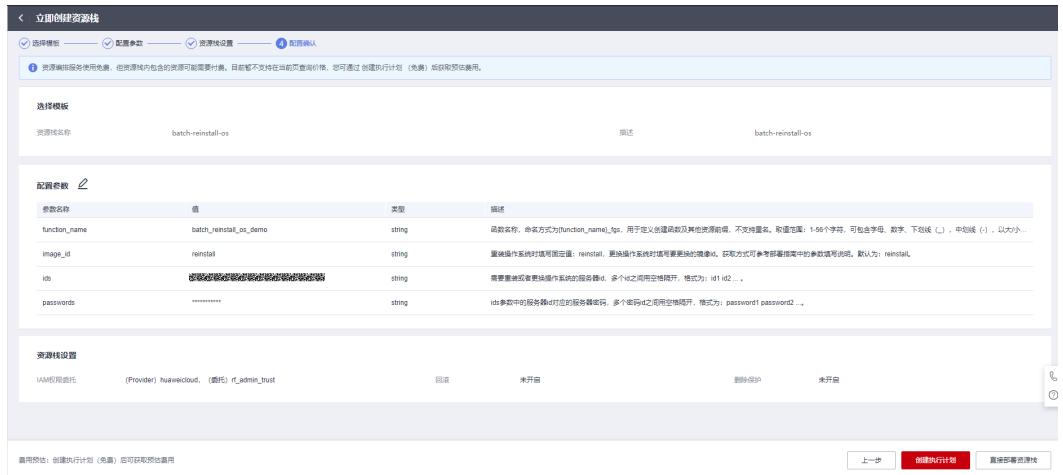

步骤6 在弹出的创建执行计划框中,自定义填写执行计划名称,单击"确定"。

X

#### 图 **3-22** 创建执行计划

# 创建执行计划

- 在部署资源栈之前,您可以通过创建执行计划提前浏览您准备部署的资源栈信息、 检查各项配置,以此评估对正在运行资源的影响。
- · 该创建免费,但会占用资源栈配额。创建后会生成一个未开通资源的资源栈,并在 执行计划详情提示预计费用。

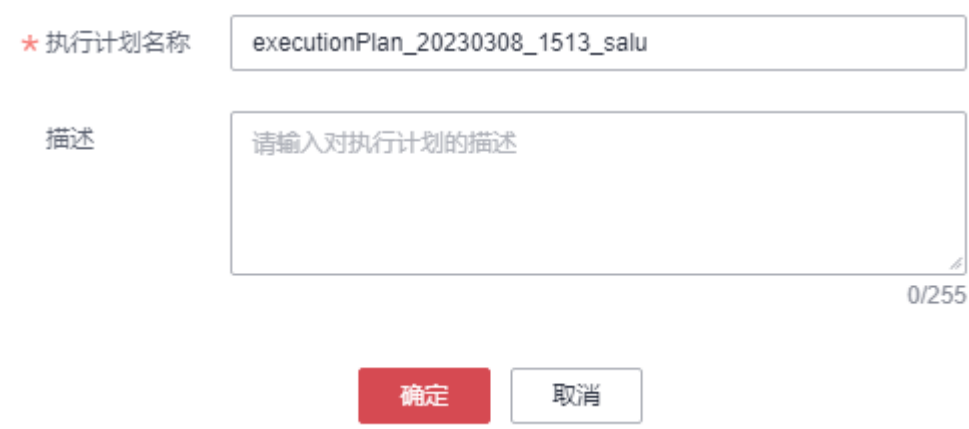

步骤7 单击"部署", 并且在弹出的执行计划确认框中单击"执行"。

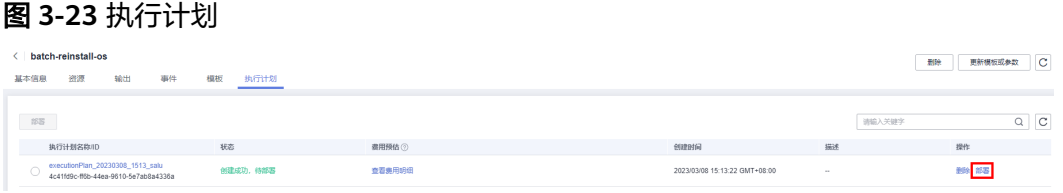

#### 图 **3-24** 执行计划确认

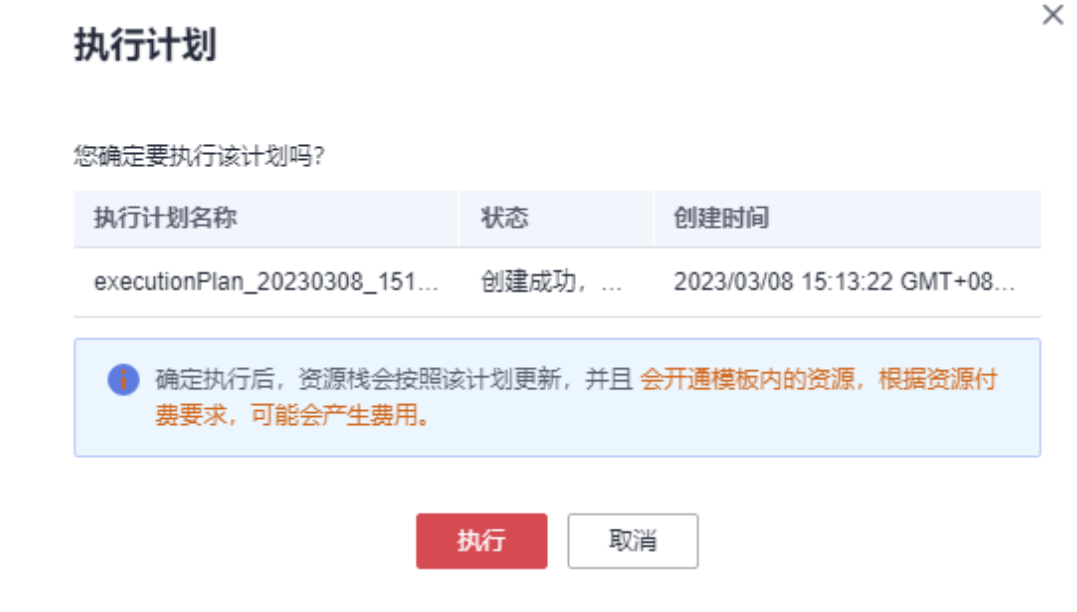

<span id="page-19-0"></span>步骤**8** 待"事件"中出现"Apply required resource success",表示该解决方案已经部署完 成。

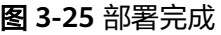

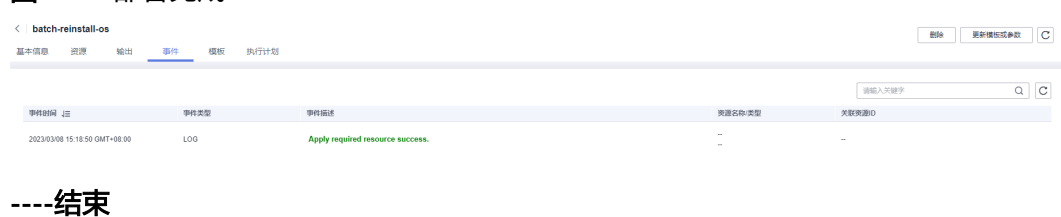

# **3.3** 开始使用

步骤**1** 登录[华为云控制台,](https://console-intl.huaweicloud.com/console/?region=ap-southeast-3&locale=zh-cn#/home)搜索FunctionGraph单击进入函数列表。

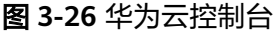

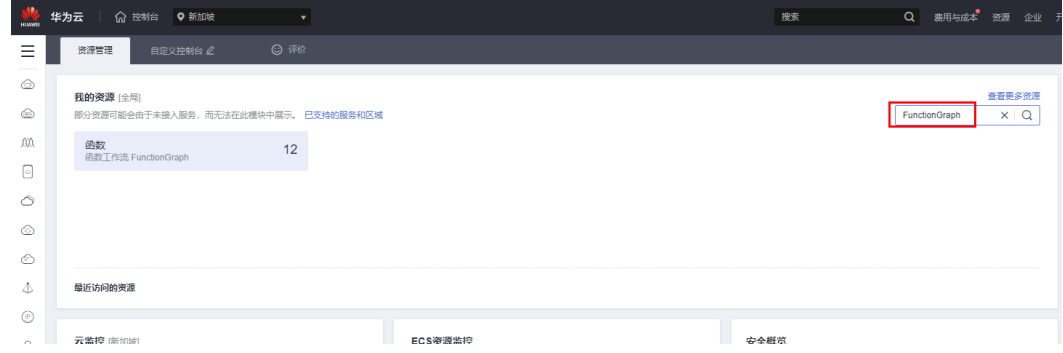

步骤**2** 在函数列表中查看该方案创建的函数。

#### 图 **3-27** 已创建的函数

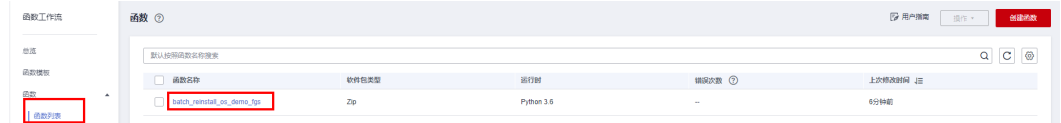

步骤**3** 进入函数主页,单击"测试"在弹出窗口中选择"空白模板"单击"创建"配置测试 事件。

 $\times$ 

#### <span id="page-20-0"></span>图 **3-28** 函数主页

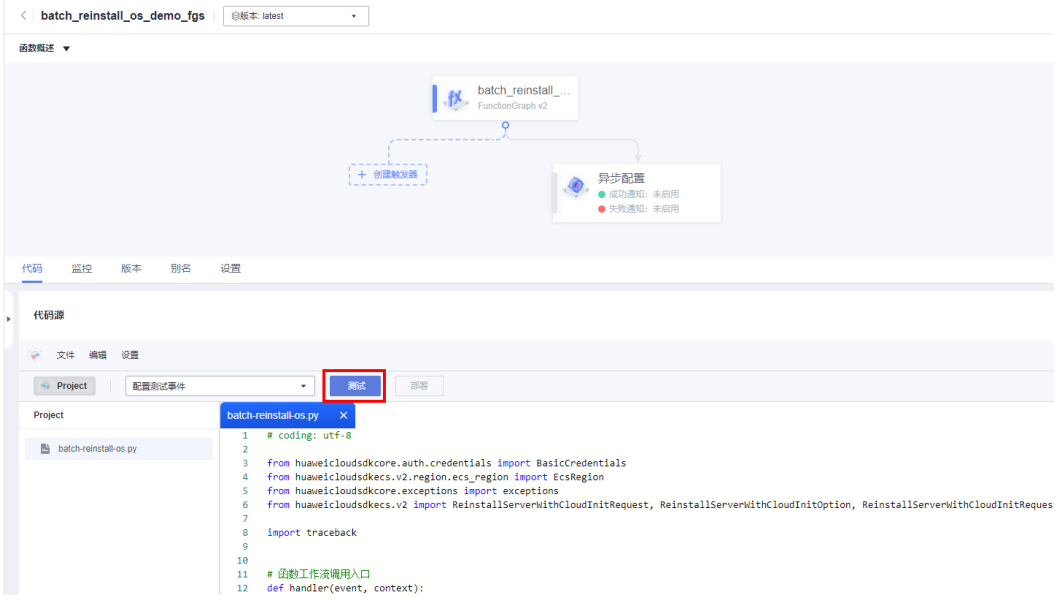

#### 图 **3-29** 配置测试事件

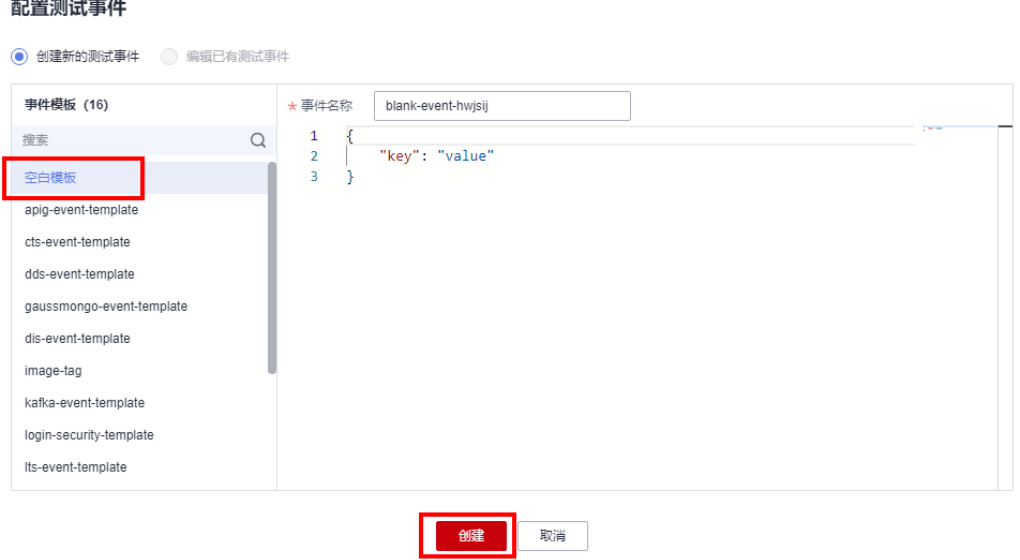

**步骤4**  在函数主页,单击" 测试"调用函数,实现批量重装或切换操作系统。页面右侧执行 结果返回如下信息表示执行成功。

#### 图 **3-30** 调用函数

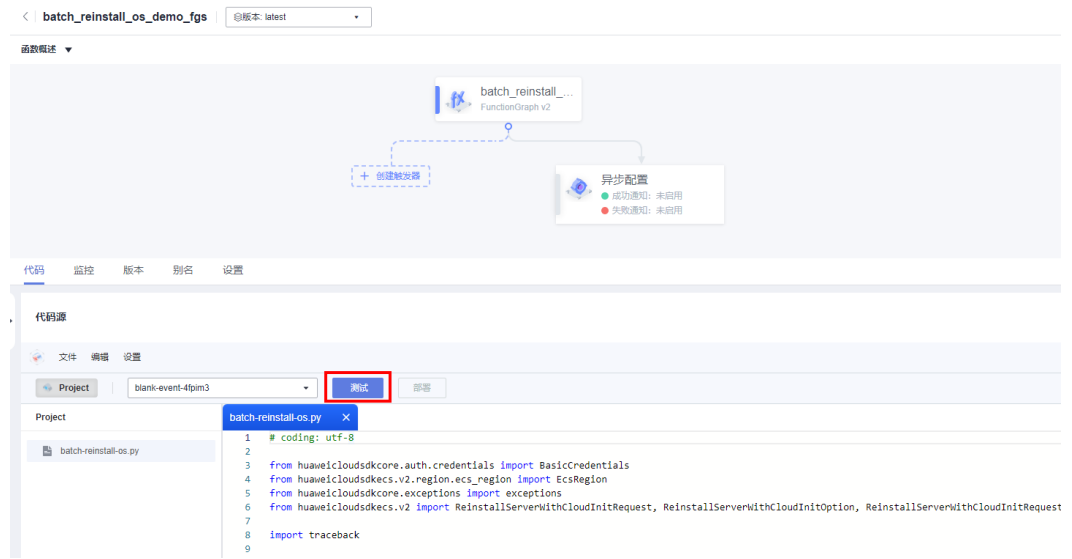

### 图 **3-31** 执行成功

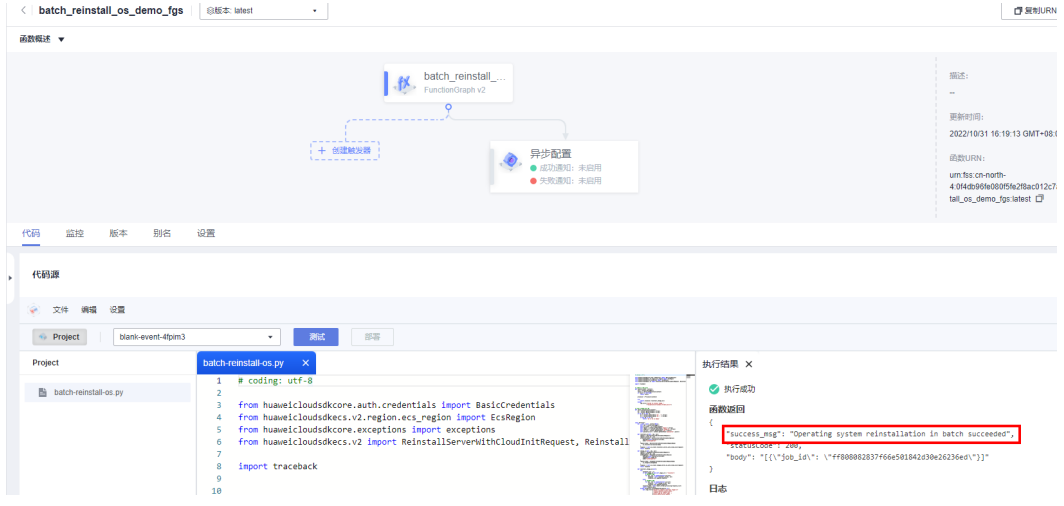

步骤**5** 在函数服务的监控中,可以查看已经完成重装操作系统的请求日志信息。

#### <span id="page-22-0"></span>图 **3-32** 请求日志

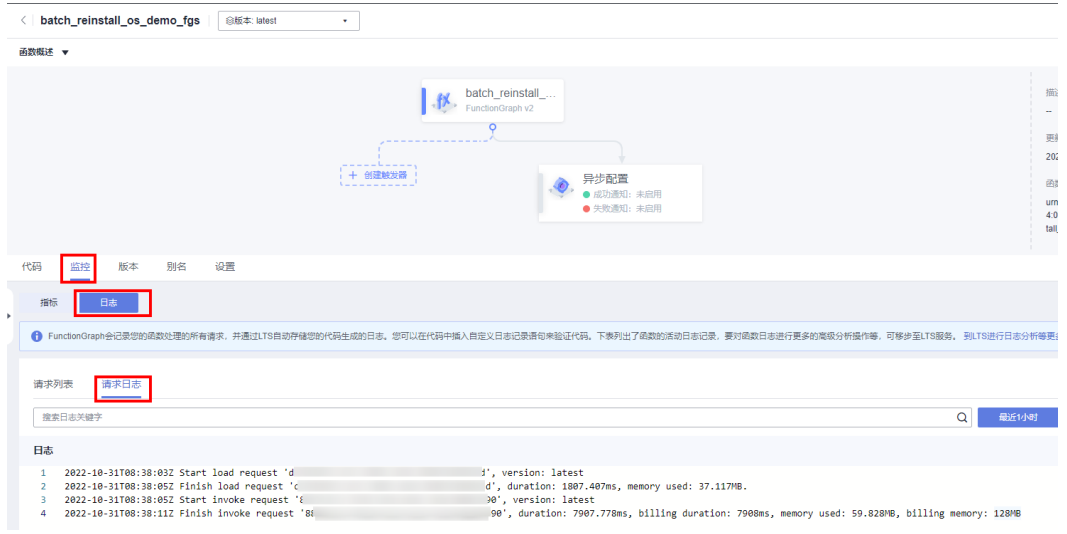

步骤**6** 如果有新的弹性云服务器ECS重装或者切换操作系统需求,可进入函数主页依次单击 "设置""环境变量"参照<mark>表[3-1](#page-15-0)</mark>在"值"输入框内填入相应的内容,单击"保存"后 按照[步骤](#page-20-0)**4**重新执行调用函数即可。

#### 图 **3-33** 设置环境变量

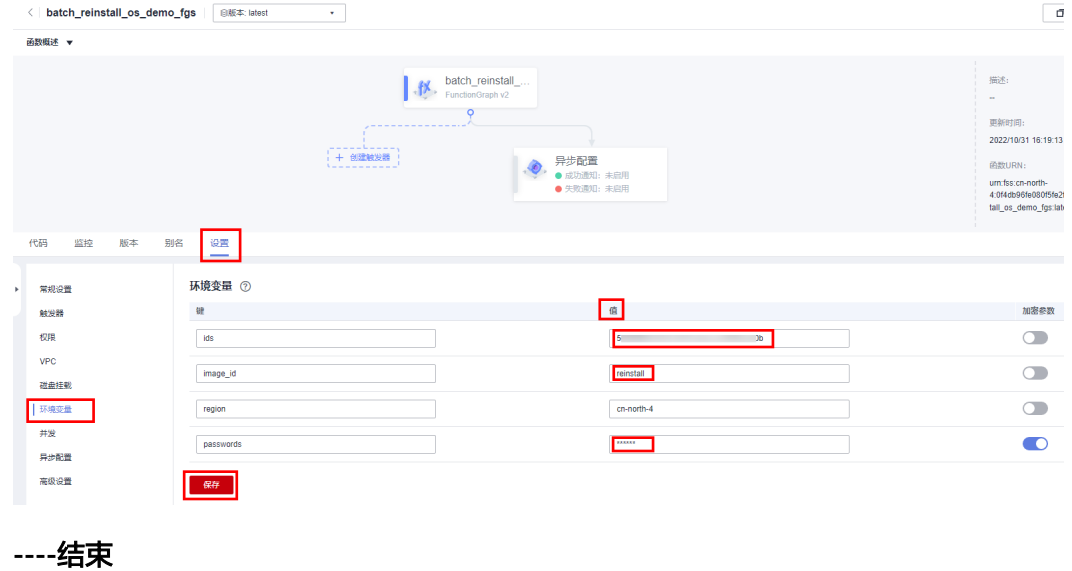

# **3.4** 快速卸载

步骤**1** 解决方案部署成功后,单击该方案堆栈后的"删除"。

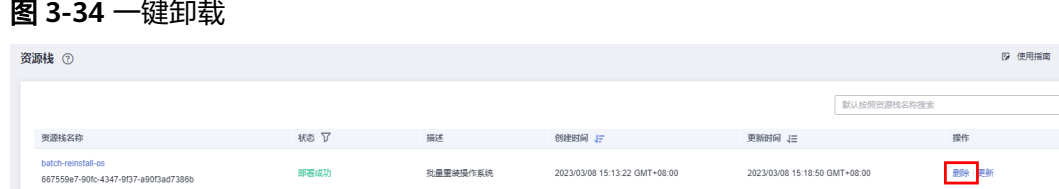

 $\times$ 

步骤**2** 在弹出的删除堆栈确认框中,输入Delete,单击"确定",即可卸载解决方案。

图 **3-35** 删除堆栈确认

### 删除资源栈

您确定要 删除该资源栈及资源栈内资源吗? 资源栈及资源删除后不能恢复, 请谨慎操作

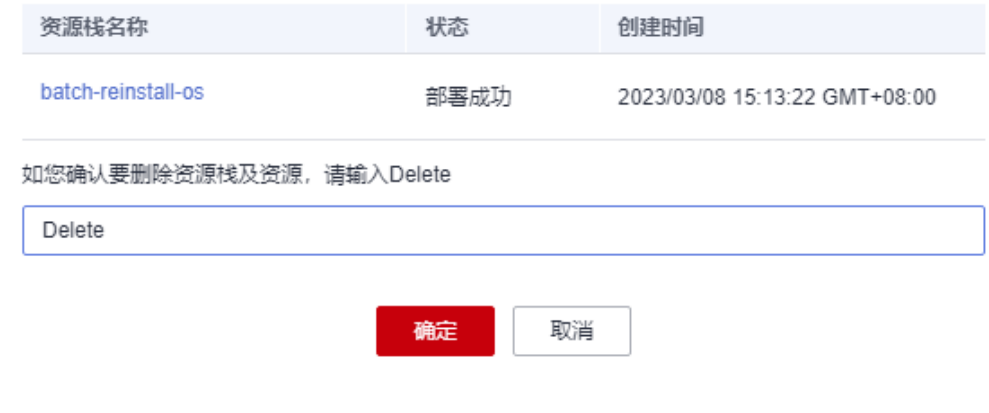

**----**结束

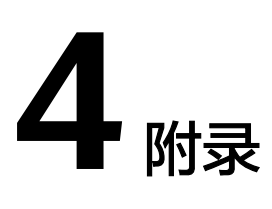

# <span id="page-24-0"></span>名词解释

基本概念、云服务简介、专有名词解释:

- 弹性云服务器 ECS: 是一种可随时自助获取、可弹性伸缩的云服务器, 可帮助您 打造可靠、安全、灵活、高效的应用环境,确保服务持久稳定运行,提升运维效 率。
- 函数工作流 FunctionGraph:是一项基于事件驱动的函数托管计算服务。通过函 数工作流,只需编写业务函数代码并设置运行的条件,无需配置和管理服务器等 基础设施,函数以弹性、免运维、高可靠的方式运行。此外,按函数实际执行资 源计费,不执行不产生费
- 统一身份认证服务 IAM: 是华为云提供权限管理、访问控制和身份认证的基础服 务,您可以使用IAM创建和管理用户、用户组,通过授权来允许或拒绝对象对云 服务和资源的访问,通过设置安全策略提高账号和资源的安全性,同时IAM为您 提供多种安全的访问凭证。

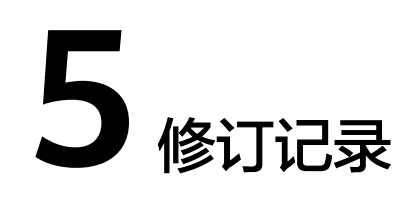

#### <span id="page-25-0"></span>表 **5-1** 修订记录

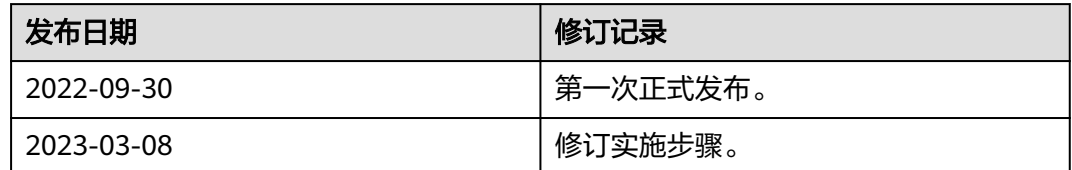